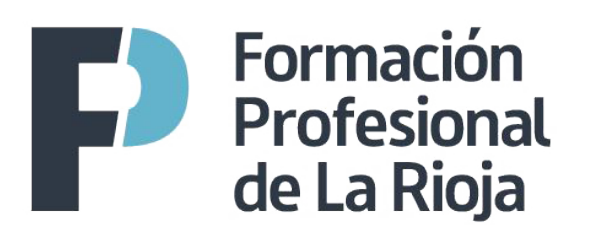

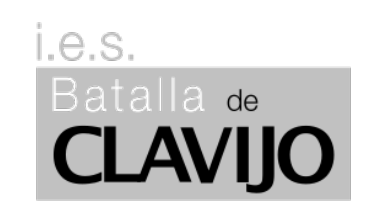

# **CICLOS FORMATIVOS MODALIDAD ENSEÑANZA A DISTANCIA**

- **CFGM ATENCIÓN A PERSONAS EN SITUACIÓN DE DEPENDENCIA**
- **CFGS EDUCACIÓN INFANTIL**
- **CFGS INTEGRACIÓN SOCIAL**

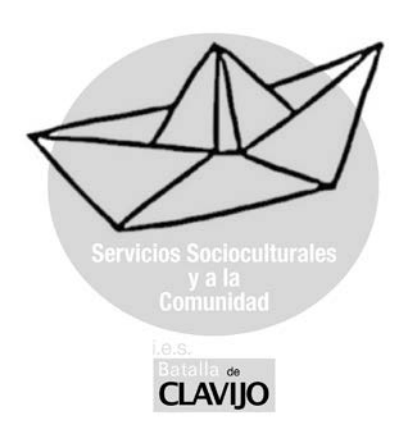

**GUÍA DEL AULA VIRTUAL DE ENSEÑANZA A DISTANCIA (EaD) 2019/20**

# **GUÍA DEL AULA VIRTUAL DE EaD**

- **1.- Programas para el seguimiento de la EaD**
- **2.- RACIMA**
- **3.- Aula Virtual**
- **4.- Primeros Pasos**
- **5.- Secretaría Virtual**
- **6.- Para contactar con el centro**

## **1.- Programas para el seguimiento de la EaD**

Para cursar los Ciclos Formativos de la modalidad Distancia se necesita tener conexión a internet para acceder a dos páginas webs:

- La plataforma **RACIMA** (Seguimiento), en la que podréis consultar los datos de vuestra matrícula, así como vuestro expediente académico con las calificaciones finales de los estudios realizados en centros de La Rioja.
- El **AULA VIRTUAL**, es la plataforma (Moodle) de uso diario, en la que tendréis acceso a los materiales, a las actividades, a los foros y os permitirá contactar con el profesorado.

Aunque ambas comparten claves de acceso, son distintas y es importante no confundirlas.

### **2.- RACIMA**

Racima es la plataforma de Gestión de los centros educativos de la Rioja y puede usarse para consultar los aspectos administrativos de vuestra matrícula: módulos matriculados, calificaciones finales,…

# Se accede a través de la dirección: larioja.org/racima

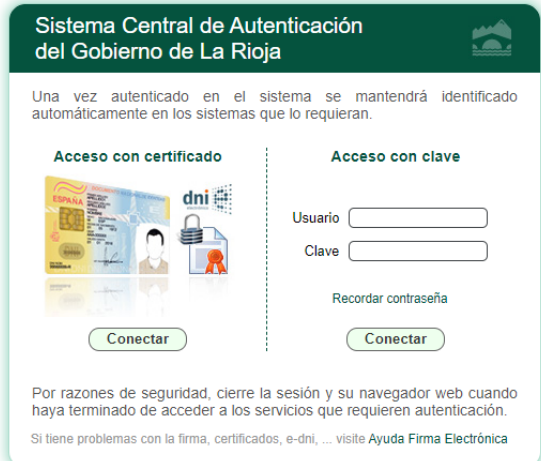

Se nos ofrecen dos "formas de acceso":

- a) Acceso con certificado
- b) Acceso con clave: Usuario/Clave

#### *Acceso con certificado*:

En caso de tener instalado en el dispositivo un certificado digital (o un lector del DNI electrónico), se puede acceder pulsando el botón "Conectar" de la parte izquierda. Se puede obtener más información y requisitos técnicos en la web: <http://www.larioja.org/oficina-electronica/es/firma-electronica> Si no se dispone de DNI electrónico, puede solicitarse un certificado digital en la web: <https://www.sede.fnmt.gob.es/certificados/persona-fisica>

#### *Acceso con clave*:

Se debe introducir "Usuario" y "Clave". Quien no disponga aún de claves RACIMA, puede solicitarlas (indicando nombre, apellidos y ciclo en el que está matriculado) al email:

#### distancia1920@iesbatalladeclavijo.com

La primera vez que se accede a Racima con clave, aparece una pantalla para cambiar la contraseña:

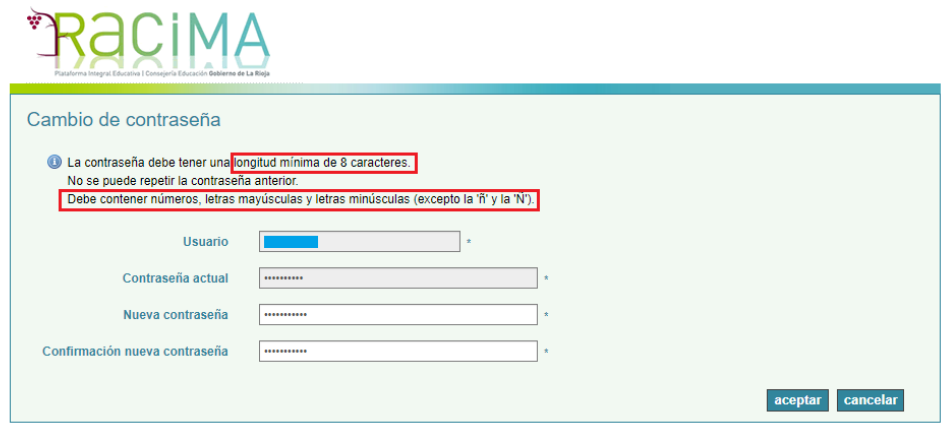

En vuestro caso accederéis a RACIMA-Seguimiento, con el perfil "Alumno" (aunque pueden apareceros otros perfiles si sois también docentes, o tenéis hijos matriculados en algun centro de la Rioja):

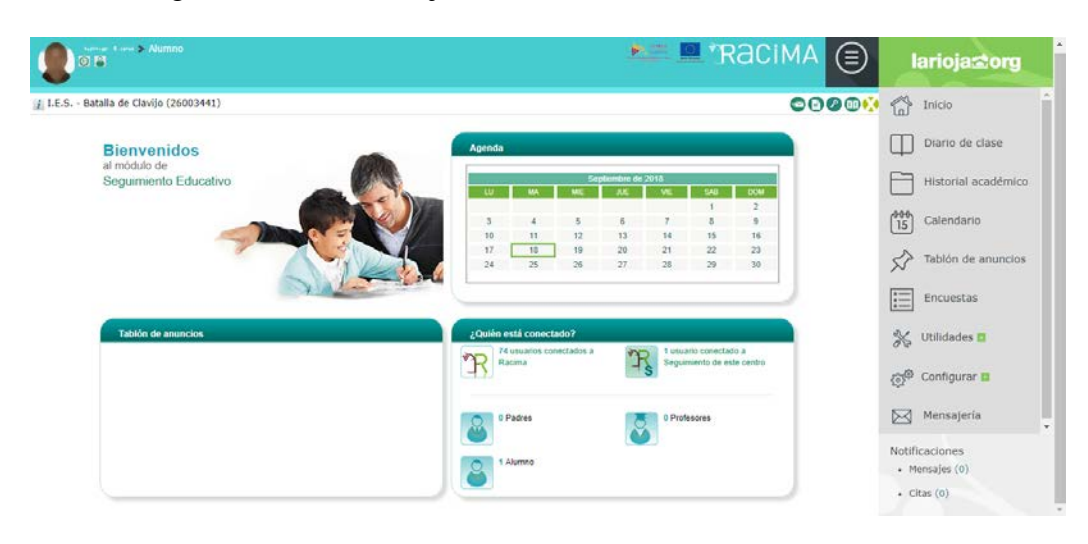

Podréis consultar vuestro "Historial Académico" comprobando tanto la matrícula del curso actual, como la de cursos anteriores. (Hay que tener en cuenta que las convalidaciones no se muestran correctamente).

También pueden cambiarse la contraseña en el apartado "Configurar", o usando el botón:

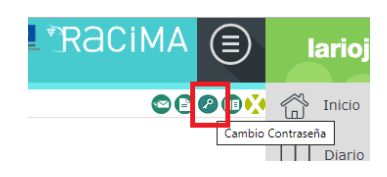

**Las claves proporcionadas permiten, además de acceder a las dos plataformas indicadas, el uso de otros servicios TIC en el centro:**

- **Incio de sesión en los ordenadores disponibles para el alumnado: Biblioteca, Aulas de Informática…**
- **Acceso a la red WIFI del centro (BYOD)**

# **3.- AULA VIRTUAL**

Como ya se ha indicado **RACIMA** nos permite consultar los aspectos "administrativos" de la matrícula, pero para el seguimiento diario del curso y los aspectos "docentes" utilizaremos el **AULA VIRTUAL**, cuya dirección es:

# [aulavirtual-educacion.larioja.org/](http://aulavirtual-educacion.larioja.org/)

Una vez dentro del Aula, se debe pulsar en el enlace "Acceder" situado en la parte superior derecha de la ventana:

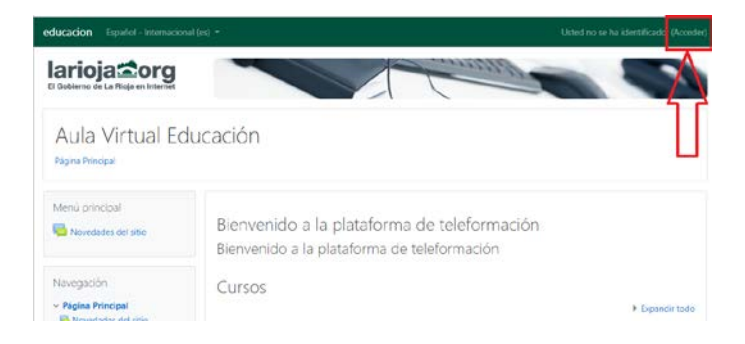

Aparecerá entonces la siguiente pantalla:

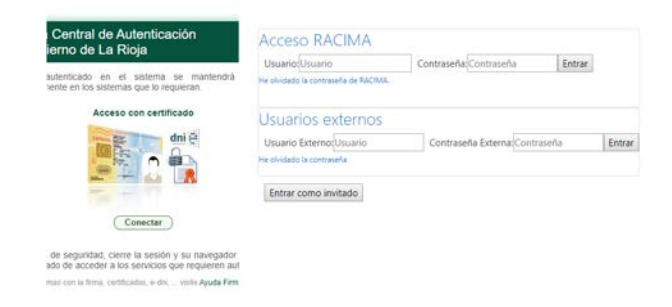

Se nos ofrecen varias "formas de acceso":

- a) Acceso con Certificado (**Forma Recomendada**)
- b) Acceso con Claves RACIMA: Usuario/Contraseña
- c) Acceso para Usuarios Externos **(No va a ser usada)**

El acceso con CERTIFICADO es la forma de acceso **más recomendable**, pues permite acceder al Aula en cualquier momento, sin tener que depender de que la plataforma RACIMA esté operativa.

El acceso con CLAVES RACIMA puede ser más cómodo ya que puede usarse en cualquier dispositivo (sobre todo si accedemos a través de teléfonos móviles o tablets). En este caso se usa RACIMA como pasarela para comprobar la identidad del usuario, por lo que no funcionará cuando RACIMA no esté operativa.

## **4.- Primeros Pasos**

a) Una vez que estemos identificados en el Aula en la parte superior derecha aparecerá nuestro nombre. La primera vez que se accede al Aula es conveniente que actualicemos nuestros datos personales, para ello pulsaremos encima de nuestro nombre (arriba a la derecha) y luego en "Perfil" y lo editamos:

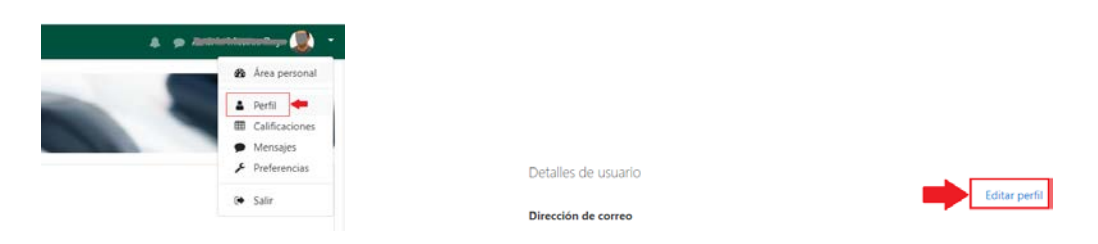

Es fundamental actualizar la "Dirección de correo" (el Aula asigna una aleatoria ficticia la primera vez que se accede) y obligatorio subir una foto (para ir conociéndonos). Para que se guarden los cambios hay que pulsar en el botón "Actualizar información personal" situado en la parte inferior.

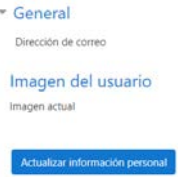

Una vez actualizados los datos personales, pulsaremos sobre el texto "Página Principal" para volver a ella:

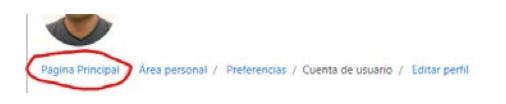

b) Para acceder a los módulos (es la denominación de las "asignaturas" en FP) en los que estamos matriculados podemos usar el apartado "Mis cursos" de la "Página Principal" o del menú de Navegación de la parte izquierda.

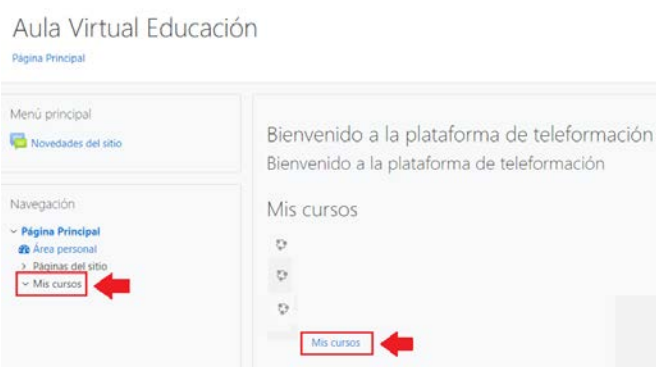

En la "Página Principal" hay solo 3 cursos resaltados, pero se puede acceder a todos los demás pulsando en "Mis cursos".

También se pueden buscar los cursos dentro del Ciclo correspondiente en la categoría "Formación Profesional a Distancia 2019/20" (página 2).

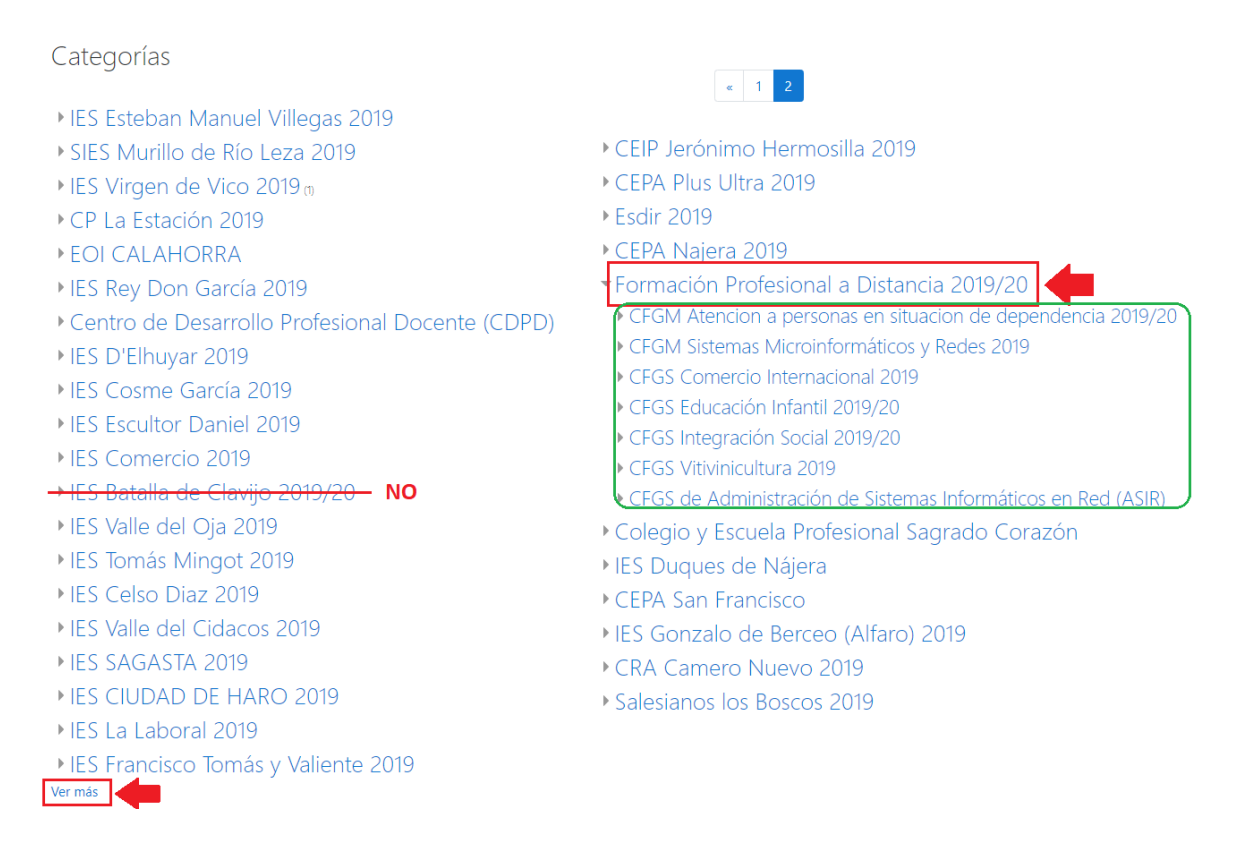

(Vuestros cursos están dentro de la categoría "Formación Profesional a Distancia 2019/20", los de la categoría "IES Batalla de Clavijo 2019/20" son para el alumnado presencial).

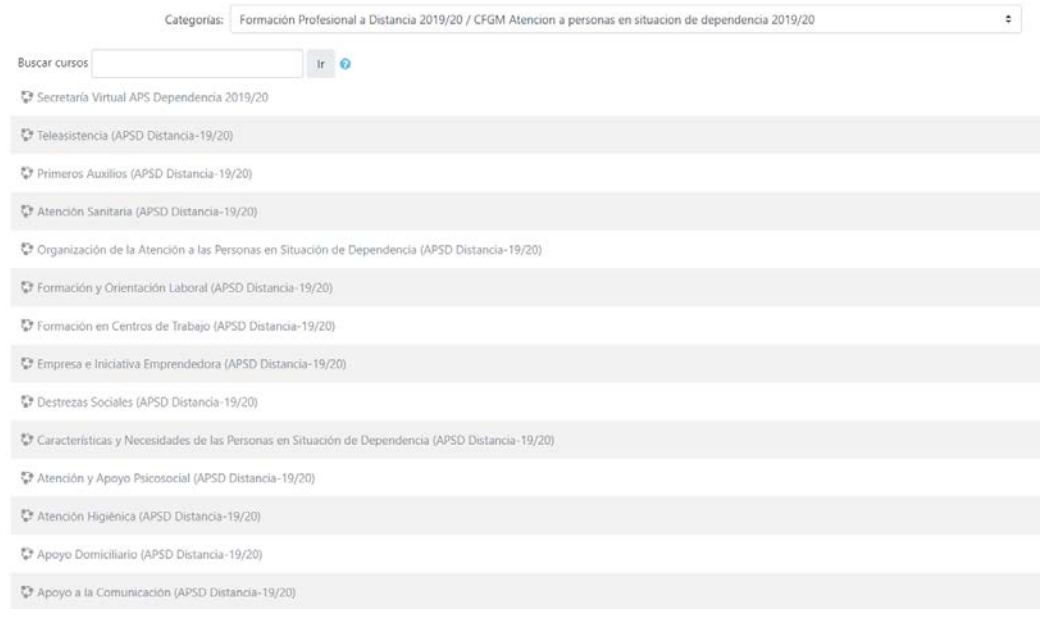

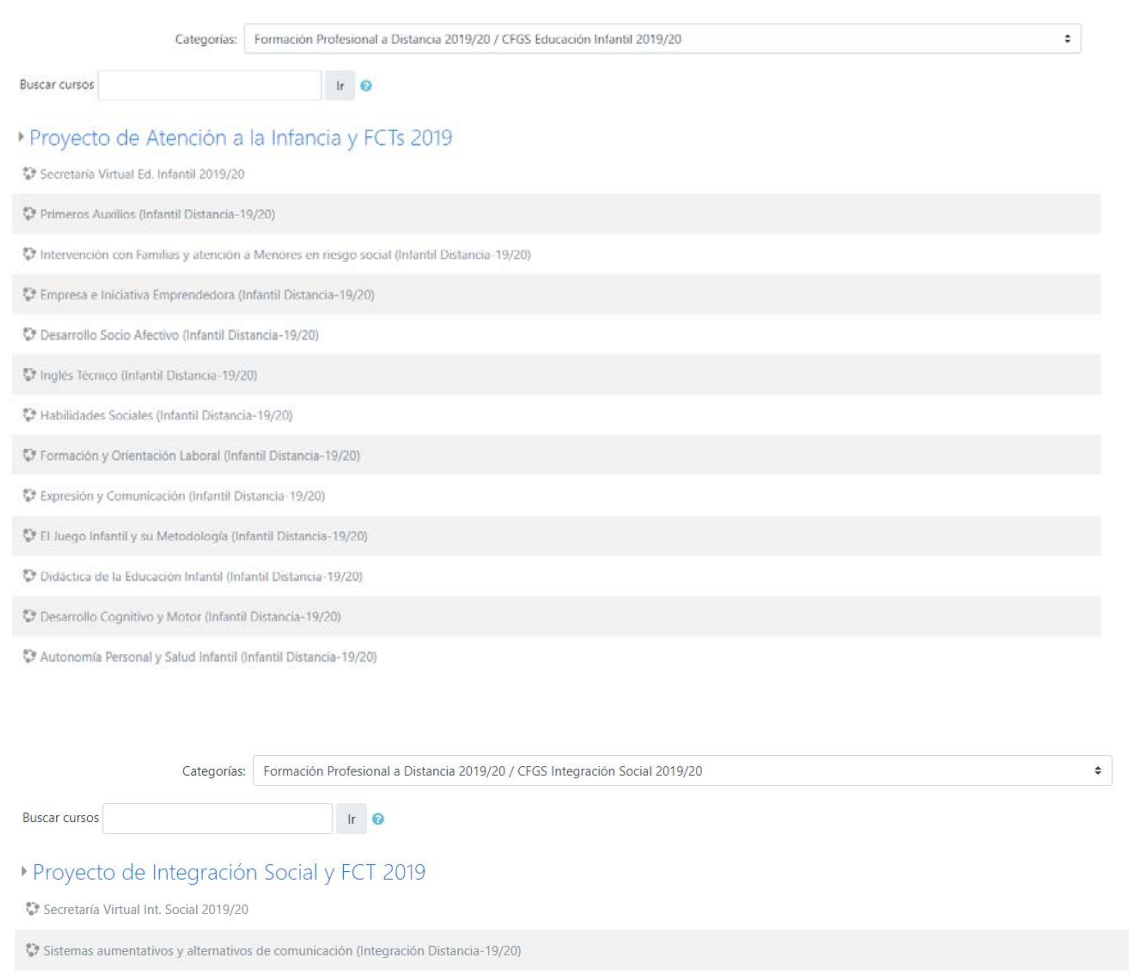

Pap Promoción de la Autonomía Personal (Integración Distancia-19/20)

 $\binom{8}{9}$  Primeros Auxilios (Integración Distancia-19/20)

Metodología de la Intervención Social (Integración Distancia-19/20)

to Inserción Sociolaboral (Integración Distancia-19/20)

ne Inglés Técnico (Integración Distancia-19/20)

V<br>PHabilidades Sociales (Integración Distancia-19/20)

Formación y Orientación Laboral (Integración Distancia-19/20)

 $\overline{\P^*_{\mathbf{0}}\P}$  Empresa e Iniciativa Emprendedora (Integración Distancia-19/20)

Contexto de la Intervención Social (Integración Distancia-19/20)

Comparador de la Intervención Educativa (Integración Distancia-19/20)

Mediación Comunitaria (Integración Distancia-19/20)

 $\frac{\Phi^*_{\alpha\beta}}{\Phi^2}$ Atención a las Unidades de Convivencia (Integración Distancia-19/20)

Dentro de cada curso encontraréis los materiales didácticos y las actividades propuestas.

También encontraréis elementos de comunicación, como los foros:

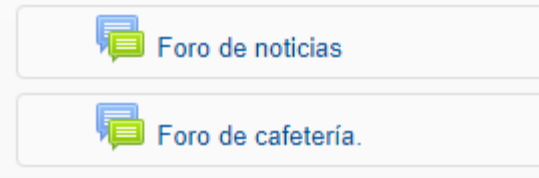

Para enviar mensajes privados se usa la Mensajería. Por ejemplo para enviar un mensaje al profesor/a, se pulsa sobre el icono "Participantes", dentro del bloque "Personas":

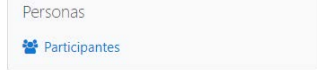

Seleccionamos en la lista al profesor/a y se selecciona la opción "Enviar mensaje":

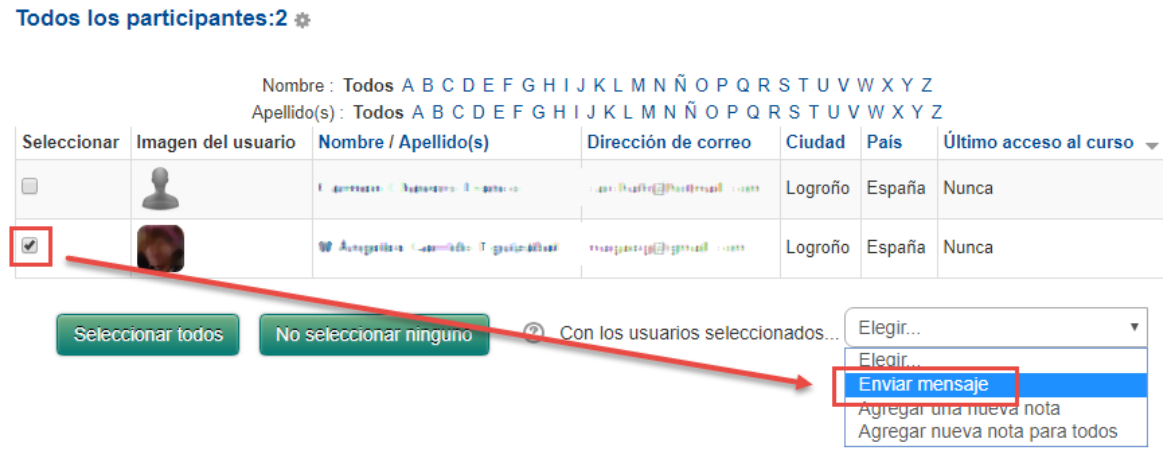

Previamente puede filtrarse la lista para que solo aparezca el "profesor/a":

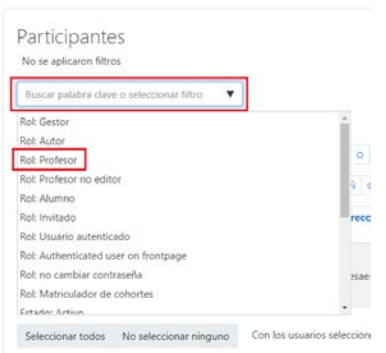

# **5.- Secretaría Virtual**

Entre los cursos disponibles, en cualquiera de los Ciclos, tenéis la denominada:

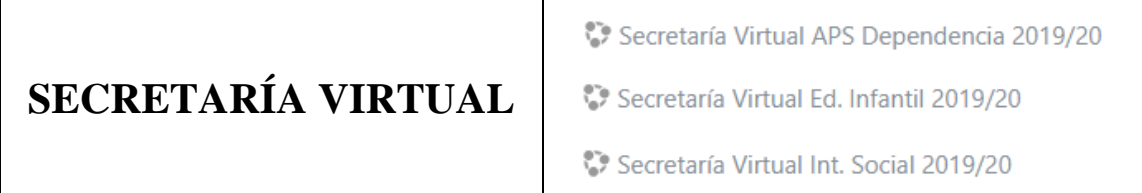

Dentro de ella tenéis información relevante referida al Ciclo y en su "Foro de Noticias" se publicarán todas aquellas que sean de interés general para todos los módulos.

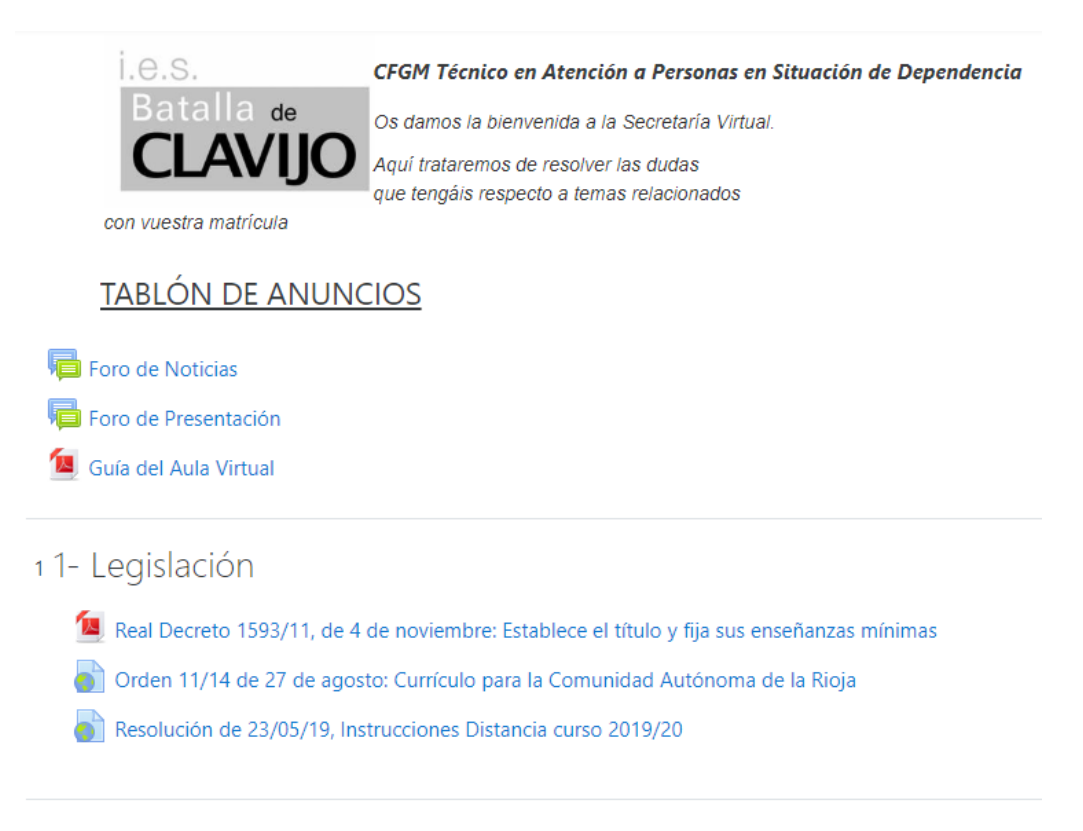

22- Matriculación, número de convocatorias, ...

Matriculación

## **6.- Para contactar con el centro**

a) Para temas relacionados con la matrícula, se puede usar el email: [secretarias@iesbatalladeclavijo.com](mailto:secretarias@iesbatalladeclavijo.com)

b) Para problemas técnicos de acceso al aula, se puede usar el email: [distancia1920@iesbatalladeclavijo.com](mailto:distancia1920@iesbatalladeclavijo.com)

Desde el centro se trasladará la incidencia a la DGA Digital, que son los encargados del mantenimiento de los programas informáticos de la Comunidad Autónoma de La Rioja.

c) Para aspectos generales sobre el desarrollo de los estudios, se puede enviar un mensaje al coordinador/a del ciclo a través de la "Mensajería del Aula". En el curso denominado "Secretaría Virtual" aparece todo el profesorado del ciclo y pueden enviarse mensajes a cualquiera. En la página 10 de esta Guía viene detallado cómo se envían los mensajes.

También se puede contactar con la Jefa de Estudios a través del email: [jefaturafp@iesbatalladeclavijo.com](mailto:jefaturafp@iesbatalladeclavijo.com)

d) Para todos los aspectos docentes relativos a un módulo en particular, hay que contactar directamente con el profesor/a del módulo:

- A través de la mensajería del AULA (ver página 10 de esta Guía).

- A través de la mensajería de RACIMA:

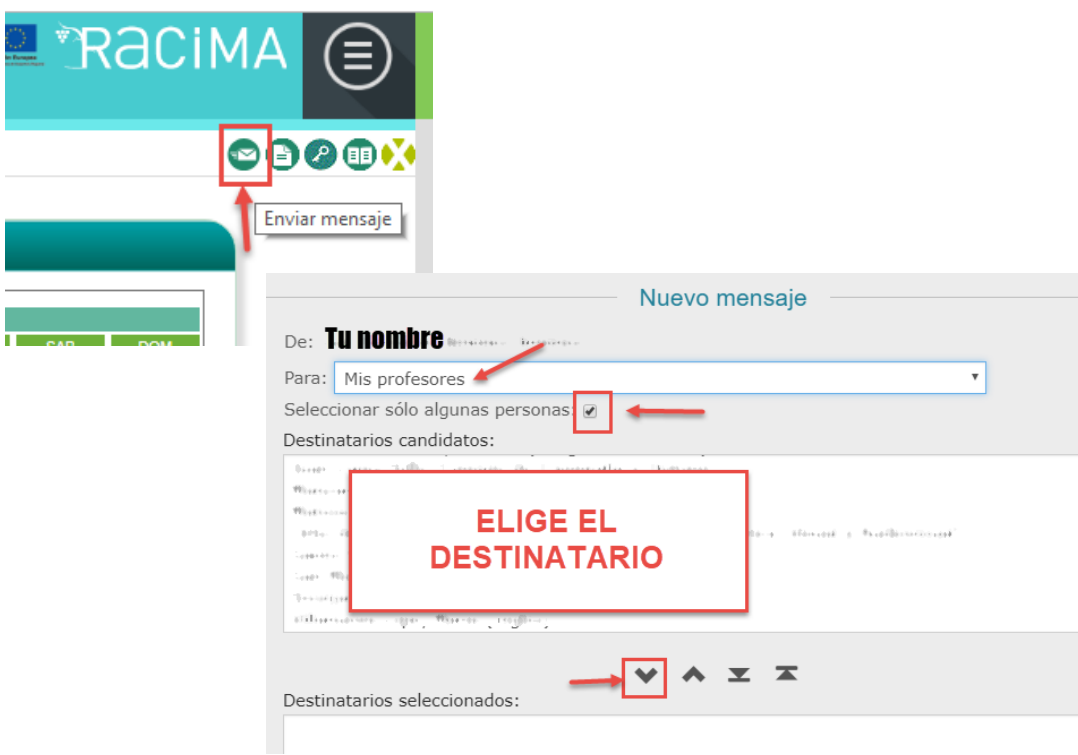